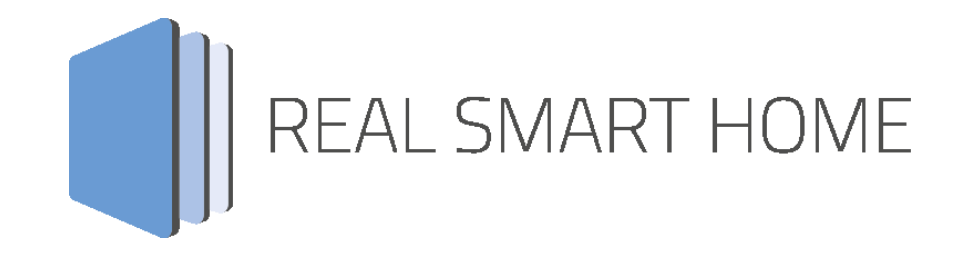

REAL SMART HOME GmbH

# **APP**MODULE **BAB Homelink** App Dokumentation

Version 1.0.0 Typ: Applikation Artikel Nr.:

> Anleitungsversion I Stand 01/2020 Datum: 16. Januar 2020

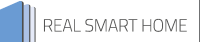

REAL SMART HOME GmbH

Hörder Burgstraße 18 44139 Dortmund

Email: info[at]realsmarthome.de

Tel.: +49 (0) 231-586974-00 Fax.: +49 (0) 231-586974-15 www.realsmarthome.de

# **INHALTSVERZEICHNIS**

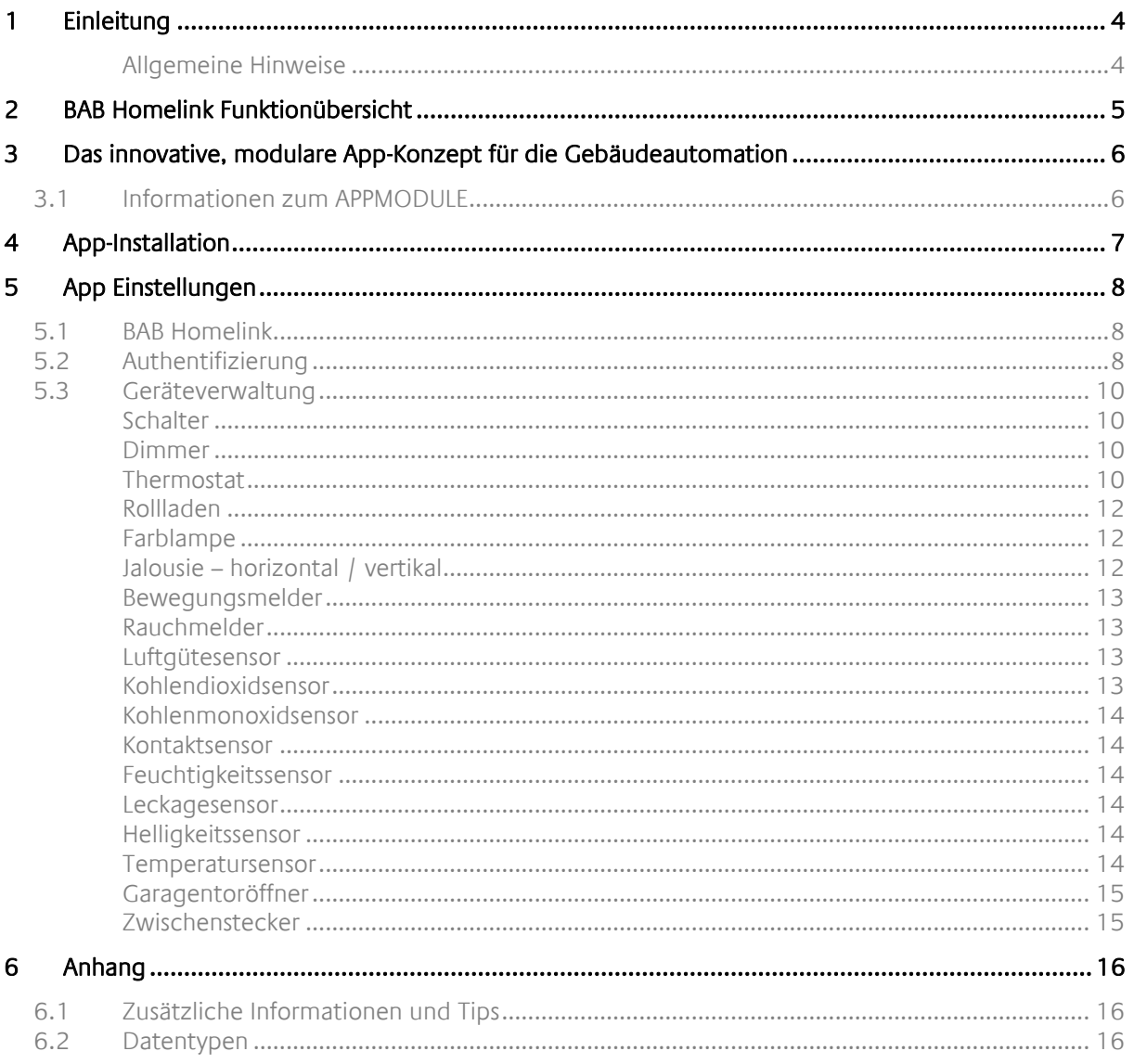

# <span id="page-3-0"></span>**1 EINLEITUNG**

Vielen Dank für Ihr Vertrauen und den Kauf der BAB Homelink -App für das BAB **APP**MODULE. Mit der BAB Homelink -App integrieren Sie die Sprachsteuerung Siri von Apple® in Ihr Smart Home auf Basis von KNX, EnOcean und IP. Durch diese Dokumentation verbessert sich Ihre Erfahrung mit dem Produkt und Sie kommen schneller zum Ziel.

REAL SMART HOME GmbH

#### <span id="page-3-1"></span>ALLGEMEINE HINWEISE

Technische und formale Änderungen am Produkt, soweit sie dem technischen Fortschritt dienen, behalten wir uns vor. Daher können die Angaben in dieser Dokumentation ggf. vom aktuellen Zustand abweichen. Informationen über den aktuellen Stand der APP finden Sie unter

[www.bab-appmarket.de](http://www.bab-appmarket.de/)

Diese App ist ein eigenständiges Produkt und steht rechtlich in keiner Verbindung zu Apple®. Weder **BAB** APP MARKET GmbH noch der Entwickler sind im Besitz des oben genannten Markenzeichens.

# <span id="page-4-0"></span>**2 BAB HOMELINK FUNKTIONÜBERSICHT**

Mit »BAB Homelink« integrieren Sie die Sprachsteuerung Siri von Apple® in Ihr Smart Home auf Basis von KNX, EnOcean und IP.

#### **HIGHLIGHTS**

Integrieren und steuern Sie:

- Schalter
- Dimmer
- Thermostate
- Farblampen
- Rollladen
- Jalousien horizontal / vertikal
- Bewegungsmelder
- Rauchmelder
- Luftgütesensor
- Kohlendioxidsensor
- Kohlenmonoxidsensor
- Kontaktsensor
- Feuchtigkeitssensor
- Leckagesensor
- Helligkeitssensor
- Temperatursensor
- Garagentoröffner ▪ Zwischenstecker

### <span id="page-5-0"></span>**3 DAS INNOVATIVE, MODULARE APP-KONZEPT FÜR DIE GEBÄUDEAUTOMATION**

Das **APP**MODULE bringt das innovative, modulare App-Konzept in die Gebäudeautomation. Es sind die unterschiedlichsten Applikationen zur Integration von Drittanwendungen verfügbar, welche beliebig miteinander kombiniert werden können. Mit Hilfe dieser Apps, aus dem eigens für das **APP**MODULE geschaffenen **BAB** APPMARKET, wird das **APP**MODULE zu einem individuell zusammengestellten Integrationsbaustein für die Gebäudesteuerung.

# **HOW IT WORKS**

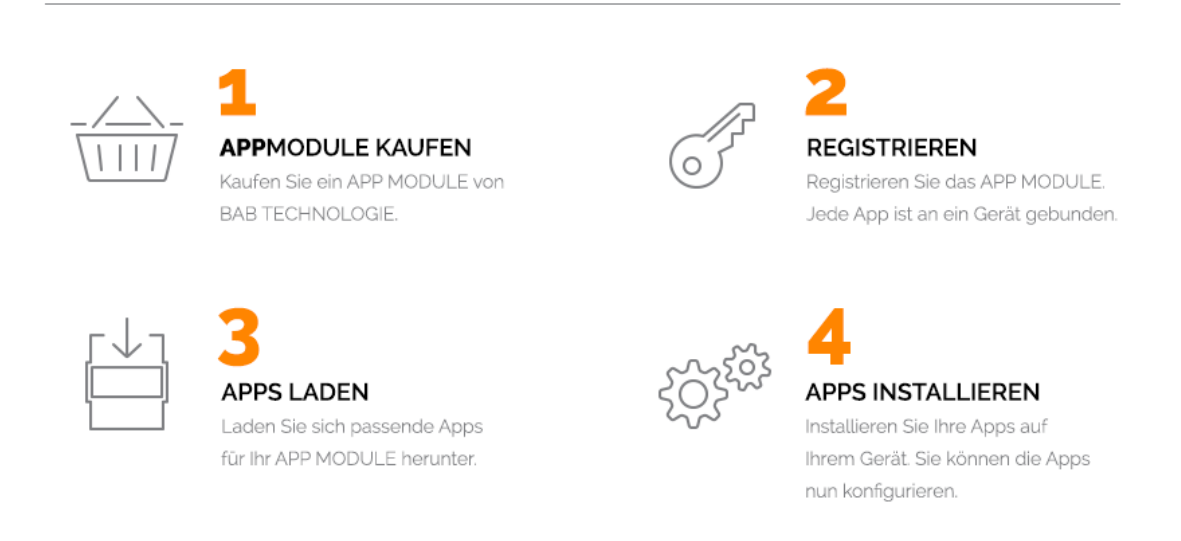

Hersteller des **APP**MODULE BAB [TECHNOLOGIE GmbH](http://bab-tec.de/)

Vertrieb der Apps für das **APP**MODULE [BAB APP MARKET GmbH](https://www.bab-appmarket.de/de/)

Entwickler der App [REAL SMART HOME GmbH](http://www.realsmarthome.de/)

## <span id="page-5-1"></span>**3.1 INFORMATIONEN ZUM APPMODULE**

Für eine detaillierte Produkt-Beschreibung und Inbetriebnahme-Anleitung beachten Sie bitte die separate Produkt-Dokumentation für das **APP**MODULE

[http://www.bab-tec.de/index.php/download\\_de.html](http://www.bab-tec.de/index.php/download_de.html)

#### **Gerätevarianten**

Das **APP**MODULE gibt es in drei Varianten:

- **APP**MODULE KNX/TP zum unabhängigen Betrieb am KNX/TP Bus
- **APP**MODULE EnOcean zum Betrieb im EnOcean Funknetzwerk
- **APP**MODULE Extension zum Betrieb in einer IP-fähigen KNX-Anlage (KNXnet/IP) oder als Erweiterung für EIB**PORT**

### <span id="page-6-0"></span>**4 APP-INSTALLATION**

Um eine APP zu installieren müssen Sie wie folgt vorgehen

- 1. Rufen Sie bitte die Weboberfläche Ihres **APP**MODULE auf: <IP-Adresse APPMODULE > in die Adresszeile ihres Webbrowsers eintragen und mit "Enter" bestätigen. Das Webinterface des APPMODULE öffnet sich.
- 2. Melden Sie sich mit Ihren Anmeldedaten an Ihrem APPMODULE an. Wie Sie sich an das APPMODULE anmelden entnehmen Sie der APPMODULE Dokumentation.
- 3. Klicken Sie auf den Menüpunkt "App Manager".
- 4. Sie befinden sich jetzt auf der Seite, auf der alle bereits installierten APPs aufgelistet sind. Ist noch keine App installiert worden, ist die Seite leer. Um eine APP zu installieren klicken Sie auf "APP installieren".
- 5. Klicken Sie als nächstes auf "App auswählen", es öffnet sich nun ein Fenster. Wählen Sie das Verzeichnis in dem Sie die Smart Home APP » BAB Homelink « gespeichert haben aus und klicken Sie auf "OK". Die Smart Home APP » BAB Homelink « muss zuvor vom BAB APP MARKET [\(www.bab](http://www.bab-appmarket.de/)[appmarket.de\)](http://www.bab-appmarket.de/) heruntergeladen werden.
- 6. Sobald die Information "Installation erfolgreich" erscheint, klicken Sie nur noch auf "OK" und parametrieren Sie Ihre Smart Home App.
- 7. Für ein Update der App » BAB Homelink « klicken Sie mit der linken Maustaste auf das App-Symbol.
- 8. Es öffnet sich ein Fenster mit einer Detailbeschreibung der App. Klicken Sie hier auf "App updaten" um das Update ihrer App zu starten. Die Updateversion müssen Sie vorher vom BAB APP MARKET herunterladen.

Sobald die Information "Installation erfolgreich" erscheint, klicken Sie nur noch auf "OK". Bei einem Update der App werden die vorher konfigurierten Parameter übernommen.

#### **Hinweis**

Bitte verwenden Sie Google Chrome als Browser zur Konfiguration der App.

# <span id="page-7-0"></span>**5 APP EINSTELLUNGEN**

Mit dieser App integrieren Sie die Sprachsteuerung Siri von Apple® in Ihr Smart Home auf Basis von KNX, EnOcean und IP.

Die Smart Home App » BAB Homelink« für das APPMODULE bildet die Schnittstelle zur Apple® Home App.

In vier Schritten integrieren Sie bis zu 150 Geräte in die Steuerung mit Apple® Home. Die maximale Anzahl der Geräte von 150 ist von Apple® vorgegeben als Limit für eine Homelink Bridge.

So gehen Sie vor, um Ihr APPMODULE mit Apple® Home zu verbinden:

Schritt 1: Instanzname vergeben!

Schritt 2: Ein möglicherweise bereits gekoppeltes APPMODULE aus der Apple® Home App ist zu entfernen.

Schritt 3: Auf "Pairing starten" klicken und dann ca. 3 Sekunden warten. In der Apple® Home App auf "Gerät hinzufügen" gehen und dann auf "Code manuell eingeben" den in der Instanz angezeigten Code eingeben! Pairing abgeschlossen. (Bitte beachten, es tauchen noch keine Geräte auf)

Schritt 4: Geräte im Listenelement anlegen, hierzu auf "Hinzufügen klicken" und einen Gerätetyp z.B. Schalter auswählen, sowie die zugehörige Gruppenadresse hinterlegen. Auf "OK" klicken und "Speichern und schließen". Warten Sie kurz, dann sollte das Gerät in der Apple® Home App auftauchen. Sollte das Gerät nicht angezeigt werden, ggf. die Instanz anhalten und neu starten.

Die Verbindung Ihres APPMODULE ist nun eingerichtet und die Sprachbefehle von Siri werden an Ihr APPMODULE zur Steuerung weitergeleitet.

## <span id="page-7-1"></span>**5.1 BAB HOMELINK**

Um eine Instanz zu erstellen klicken Sie bitte auf folgendes Symbol "+Instanz erstellen".

#### **Instanzname:**

Wählen Sie hier einen Namen für diese neue Instanz aus.

#### **Kommentar:**

Geben Sie hier eine Beschreibung der Funktion dieser Instanz ein.

### <span id="page-7-2"></span>**5.2 AUTHENTIFIZIERUNG**

Im Weiteren ist es nun erforderlich, dass Sie das APPMODULE mit Ihrer Apple® Home App verknüpfen. Bevor Sie fortfahren, entfernen Sie bitte zunächst das APPMODULE aus der Apple® Home App, um eine fehlerfreie Integration zu gewährleisten. Bestätigen Sie danach die Meldung mit dem Warnhinweis.

Um eine Verknüpfung herzustellen, klicken Sie nun auf "Pairing starten". Warten Sie mindestens 3 Sekunden. Es wird nun ein Setup Code generiert und im Feld "Bridge Pairing Setup Code" angezeigt.

#### **Bridge Pairing Setup Code**

Geben Sie den Setup Code in Ihrer BAB Homelink App auf Ihrem Apple® Gerät ein.

Aktivieren Sie in der Apple® Home App den Kopplungsmodus durch "Gerät hinzufügen" und wechseln Sie im Menü Ihres Apple® Gerät auf "Code manuell eingeben". Geben Sie den angezeigten Code ein und das Pairing ist damit abgeschlossen.

Geräte die im weiteren Verlauf der Geräteverwaltung angelegt und konfiguriert werden, erscheinen in Ihrer Apple® Home App wenn diese verfügbar sind.

Bemerkung zu den Status Adressen: Steuerungsadresse ("xxx ändern") ist die Adresse, die von Apple® benutzt wird, um KNX zu steuern. Ist keine Statusadresse angegeben, wird auch auf dieser Adresse gehört und Änderungen von KNX gehen hier ein, um den Status in der Apple® Home App zu ändern. Statusadresse ("xxx abfragen") ist die Adresse, die von Apple® benutzt wird, um Änderungen von KNX entgegenzunehmen.

Geräte wie z.B. Rollladen; Jalousie; Garagentor; Thermostat haben "Aktuelle Statusabfrage" *-Adressen* die zwingend nach Vorgabe von Apple® für die einzelnen Funktionen erforderlich sind.

**Hinweis: Wird auf dieser Adresse kein Status gemeldet, steuert HomeKit nicht das konfigurierte Gerät!** 

Wird eine Funktion im einem Gerät (Thermostat) nicht benötigt, muss die "Aktuelle Statusabfrage"-Adresse" auch nicht eingetragen werden.

## <span id="page-9-0"></span>**5.3 GERÄTEVERWALTUNG**

In der Geräteverwaltung können Sie Ihre Geräteliste anlegen und bearbeiten.

#### **Geräteliste**

Verwalten Sie über diese Liste Ihre Geräte: Hinzufügen, Kopieren, Bearbeiten, Löschen

#### **Bezeichnung**

Vergeben Sie eine Bezeichnung für Ihr Gerät.

#### **Gerätetyp**

Wählen Sie den passenden Gerätetyp aus, den Sie konfigurieren möchten

#### <span id="page-9-1"></span>SCHALTER

- **Ein/ Aus ändern (EIS 1)**  Geben Sie die Gruppenadresse für das Ein- und Ausschalten des Gerätes an. Bei gesendeter ´1` wird das Gerät ein-, bei `0´ ausgeschaltet.
- **Ein/ Aus abfragen (EIS 1)**

Geben Sie die Gruppenadresse an, um den Status des Gerätes abzufragen.

#### <span id="page-9-2"></span>DIMMER

• **Ein/Aus ändern (EIS 1)**

Geben Sie die Gruppenadresse für das Ein- und Ausschalten der Lampe an. Bei gesendeter ´1` wird die Lampe ein-, bei `0´ ausgeschaltet.

• **Ein/Aus abfragen (EIS 1)**

Geben Sie die Gruppenadresse an, um den Status der Lampe abzufragen.

• **Helligkeit ändern (EIS 6 / 0 - 100)**

Gegen Sie die Gruppenadresse an, um die Helligkeit der Lampe zu ändern. Sie können Werte zwischen 0 und 100% verwenden.

• **Helligkeit abfragen (EIS 6 / 0 - 100)**

Geben Sie die Gruppenadresse an, um den Wert der Helligkeit abzufragen.

#### <span id="page-9-3"></span>THERMOSTAT

• **Einheit der Temperatur**

Wählen Sie die Temperatureinheit Ihres KNX-Thermostats. (Celsius, Fahrenheit).

• **Aktueller Heiz-/Kühlungsstatus abfragen (EIS 14)**

Geben Sie die Gruppenadresse an, um den aktuellen Heiz-/ Kühlstatus abzufragen. Standardwerte 1=Aus, 2=Heizung, 3=Kühlung, 4=Automatisch.

• **Ziel Heiz-/Kühlungsstatus ändern (EIS 14)**

Geben Sie die Gruppenadresse an, um den Ziel Heiz-/ Kühlstatus zu ändern. Standardwerte 1=Aus, 2=Heizung, 3=Kühlung, 4=Automatisch.

- **Betriebsart 'Aus' - Wert (0–255)** Zu sendender Wert für die Betriebsart 'Aus'.
- **Betriebsart 'Heizen' - Wert (0–255)**

Zu sendender Wert für die Betriebsart 'Heizen'.

• **Betriebsart 'Kühlen' - Wert (0–255)**

Zu sendender Wert für die Betriebsart 'Kühlen'.

• **Betriebsart 'Automatik' - Wert (0–255)**

Zu sendender Wert für die Betriebsart 'Automatik'.

• **Aktuelle Temperatur Status (EIS 5 / 0.0 - 100.0)**

Geben Sie die Gruppenadresse an, um die aktuelle Temperatur abzufragen. Es können Werte zwischen 0.0 und 100.0 verwendet werden.

• **Ziel Temperatur ändern (EIS 5 / 0.0 - 100.0)**

Geben Sie die Gruppenadresse an, um die Ziel Temperatur zu ändern. Es können Werte zwischen 0.0 und 100.0 verwendet werden.

• **Ziel Temperatur abfragen (EIS 5 / 0.0 - 100.0)**

Geben Sie die Gruppenadresse an, um die Ziel Temperatur abzufragen. Es können Werte zwischen 0.0 und 100.0 verwendet werden.

• **Heizschwellwert ändern (EIS 5 / 0.0 - 100.0)**

Geben Sie die Gruppenadresse an, um den Heizschwellwert zu ändern. Es können Werte zwischen 0.0 und 100.0 verwendet werden. Der Wert ist nur für die Betriebsart 'Automatik' wirksam.

• **Heizschwellwert abfragen (EIS 5 / 0.0 - 100.0)**

Geben Sie die Gruppenadresse an, um den Heizschwellwert abzufragen. Es können Werte zwischen 0.0 und 100.0 verwendet werden. Der Wert ist nur für die Betriebsart 'Automatik' wirksam.

• **Kühlschwellwert ändern (EIS 5 / 0.0 - 100.0)**

Geben Sie die Gruppenadresse an, um den Kühlschwellwert zu ändern. Es können Werte zwischen 0.0 und 100.0 verwendet werden. Der Wert ist nur für die Betriebsart 'Automatik' wirksam.

• **Kühlschwellwert abfragen (EIS 5 / 0.0 - 100.0)**

Geben Sie die Gruppenadresse an, um den Kühlschwellwert abzufragen. Es können Werte zwischen 0.0 und 100.0 verwendet werden. Der Wert ist nur für die Betriebsart 'Automatik' wirksam.

• **Aktuelle Luftfeuchtigkeit Status (EIS 5 / 0.0 - 100.0)**

Geben Sie die Gruppenadresse an, um die aktuelle Luftfeuchtigkeit abzufragen. Es können Werte zwischen 0.0 und 100.0 verwendet werden.

#### <span id="page-11-0"></span>ROLLLADEN

• **Aktuelle Position abfragen (EIS 6 / 0 - 100)**

Geben Sie die Gruppenadresse an, um die aktuelle Position abzufragen. Es können Werte zwischen 0 und 100% verwendet werden.

• **Zielposition (EIS 6 / 0 - 100)**

Geben Sie die Gruppenadresse an, um die Zielposition zu ändern. Es können Werte zwischen 0 und 100% verwendet werden.

• **Blockadestatus (EIS 1)**

Geben Sie die Gruppenadresse an, um den Blockadestatus zu schalten. Bei gesendeter `1´ wurde eine Blockade entdeckt, bei `0´ wird der Status zurückgesetzt.

#### <span id="page-11-1"></span>FARBLAMPE

- **Ein/Aus ändern (EIS 1)** Geben Sie die Gruppenadresse für das Ein- und Ausschalten der Lampe an. Bei gesendeter ´1` wird die Lampe ein-, bei `0´ ausgeschaltet.
- **Ein/Aus abfragen (EIS 1)**

Geben Sie die Gruppenadresse an, um den Status der Lampe abzufragen.

• **Helligkeit ändern (EIS 6 / 0 - 100)**

Gegen Sie die Gruppenadresse an, um die Helligkeit der Lampe zu ändern. Sie können Werte zwischen 0 und 100% verwenden.

• **Helligkeit abfragen (EIS 6 / 0 - 100)**

Geben Sie die Gruppenadresse an, um den Wert der Helligkeit abzufragen.

• **Sättigung ändern (EIS 6 / 0 - 100)**

Geben Sie die Gruppenadresse an, um die Sättigung der Lampe festzulegen. Sie können Werte zwischen 0 und 100% verwenden.

• **Sättigung abfragen (EIS 6 / 0 - 100)**

Geben Sie die Gruppenadresse an, um die Sättigung der Lampe abzufragen.

• **Farbwert setzen (EIS 10u / 0 - 65535)**

Gegen Sie die Gruppenadresse an, um den Farbwert zu bestimmen. Sie können Werte zwischen 0 und 65535 verwendet werden.

• **Farbwert abfragen (EIS 10u / 0 - 65535)**

Geben Sie die Gruppenadresse an, um den Farbwert der Lampe abzufragen.

#### <span id="page-11-2"></span>JALOUSIE – HORIZONTAL / VERTIKAL

• **Aktuelle Position abfragen (EIS 6 / 0 - 100)**

Geben Sie die Gruppenadresse an, um die aktuelle Position abzufragen. Es können Werte zwischen 0 und 100% verwendet werden.

#### • **Zielposition (EIS 6 / 0 - 100)**

Geben Sie die Gruppenadresse an, um die Zielposition zu ändern. Es können Werte zwischen 0 und 100% verwendet werden.

#### • **Blockadestatus (EIS 1)**

Geben Sie die Gruppenadresse an, um den Blockadestatus zu schalten. Bei gesendeter `1´ wurde eine Blockade entdeckt, bei `0´ wird der Status zurückgesetzt

#### • **Aktuelle Winkelausrichtung abfragen (EIS 6 / 0 - 100)**

Geben Sie die Gruppenadresse an, um die aktuelle Winkelausrichtung abzufragen. 0% entsprechen -90 Grad; 100% entspricht +90 Grad.

#### • **Ziel Winkelausrichtung (EIS 6 / 0 - 100)**

Geben Sie die Gruppenadresse an, um die Ziel Winkelausrichtung zu ändern. 0% entsprechen - 90 Grad; 100% entspricht +90 Grad.

#### • **Absolute Position invertieren**

In der Apple Home App entsprechen 100% dem geöffneten Zustand. Bei vielen KNX-Aktoren entsprechen 100% jedoch dem geschlossenen Zustand. Möchten Sie einen solchen KNX-Aktor konfigurieren, aktivieren Sie bitte diese Funktion.

#### <span id="page-12-0"></span>BEWEGUNGSMELDER

#### • **Bewegungsmelder abfragen (EIS 1)**

Geben Sie die Gruppenadresse an, um den Status des Bewegungsmelders abzufragen. `1´ bedeutet, dass Bewegung erkannt wurde.

#### <span id="page-12-1"></span>RAUCHMELDER

#### • **Rauchmelder abfragen (EIS 1)**

Geben Sie die Gruppenadresse an, um den Status des Rauchmelders abzufragen. `1´ bedeutet, dass rauch erkannt wurde.

#### <span id="page-12-2"></span>LUFTGÜTESENSOR

#### • **Luftgütesensor abfragen (EIS 14 0-5)**

Geben Sie die Gruppenadresse an, um den Status des Luftgütesensors abzufragen. Unterstützte Werte: 0= unbekannt, 1= hervorragend, 2= gut, 3= ok, 4= minderwertig, 5= schlecht.

#### <span id="page-12-3"></span>KOHLENDIOXIDSENSOR

• **Kohlendioxidsensor abfragen (EIS 1)**

<span id="page-12-4"></span>Geben Sie die Gruppenadresse an, um den Status des Kohlendioxidsensors abzufragen. `1´ bedeutet, dass der Kohlendioxidgehalt ungewöhnlich hoch ist.

#### KOHLENMONOXIDSENSOR

#### • **Kohlenmonoxidsensor abfragen (EIS 1)**

Geben Sie die Gruppenadresse an, um den Status des Kohlenmonoxidsensors abzufragen. `1´ bedeutet, dass der Kohlendioxidgehalt ungewöhnlich hoch ist.

#### <span id="page-13-0"></span>KONTAKTSENSOR

#### • **Kontaktsensor abfragen (EIS 1)**

Geben Sie die Gruppenadresse an, um den Status des Kontaktsensors abzufragen. `1´ bedeutet, dass kein Kontakt besteht. Das scheint erstmal logisch invertiert im Gegensatz zu anderen Sensortypen, aber der Kontakt wird im HomeKit eben als Normalfall (`0´) angesehen, und kein Kontakt (`1´) als der "Sonderfall".

#### • **Kontaktsensorwerte invertieren**

Wenn Sie für Ihre Anwendung möchten, dass eine `1'auf den BUS für HomeKit als "Kontakt besteht" interpretiert werden soll und die `0´ als "kein Kontakt", dann aktivieren Sie diese Funktion.

#### <span id="page-13-1"></span>**FELICHTIGKEITSSENSOR**

#### • **Aktuelle Luftfeuchtigkeit abfragen (EIS 6 0-100%)**

Geben Sie die Gruppenadresse an, um die aktuelle Luftfeuchtigkeit abzufragen. Es können Werte zwischen 0 und 100% verwendet werden.

#### <span id="page-13-2"></span>LECKAGESENSOR

• **Leckagesensor abfragen (EIS 1)**

Geben Sie die Gruppenadresse an, um den Status des Leckagesensors abzufragen. `1´ bedeutet, dass ein Leck erkannt wurde.

#### <span id="page-13-3"></span>HELLIGKEITSSENSOR

• **Helligkeitssensor abfragen (Lux) (EIS 9 4Byte FP 0-100000)**

Geben Sie die Gruppenadresse an, um den Wert des Helligkeitssensors abzufragen.

#### <span id="page-13-4"></span>TEMPERATURSENSOR

• **Temperatureinheit**

HomeKit arbeitet intern immer mit Celsius, auch wenn der Kunde in der Apple Home App auf Fahrenheit umstellt. Sollte Ihr Thermostat oder Sensor in Fahrenheit operieren, so stellen Sie das bitte hier ein. BAB Homelink konvertiert die Werte dann von bzw. zu Celsius für HomeKit.

#### • **Aktuelle Temperatur abfragen (EIS 5 2Byte FP 0-100)**

Geben Sie die Gruppenadresse an, um die aktuelle Temperatur abzufragen. Es werden Werte zwischen 0,0 und 100,0 verwendet.

#### <span id="page-14-0"></span>GARAGENTORÖFFNER

#### • **Datentype Garagentorstatus**

Geben Sie hier an, ob Ihr KNX-Aktor zur Steuerung des Garagentors seinen aktuellen Status als Byte- (EIS 14u) oder Bitwert (EIS 1) sendet.

#### • **Aktuellen Status Garagentor abfragen (EIS 14 0-255)**

Geben Sie die Gruppenadresse an, um den aktuellen Status des Garagentoröffners abzufragen. Unterstützte Werte: 0= offen, 1= geschlossen, 2= öffnet, 3= schließt, 4= angehalten.

#### • **Zielstatus Garagentor ändern (EIS 1)**

Geben Sie die Gruppenadresse an, um den Zielstatus des Garagentoröffners zu ändern. Unterstützte Werte: 0= Öffnen, 1= Schließen.

#### • **Zielstatus Garagentor abfragen (EIS 1)**

Geben Sie die Gruppenadresse an, um den Zielstatus des Garagentoröffners zu abzufragen. Unterstützte Werte: 0= Öffnen, 1= Schließen.

#### • **Blockadestatus (EIS 1)**

Geben Sie die Gruppenadresse an, um den Blockadestatus zu schalten. Bei gesendeter `1´ wurde eine Blockade entdeckt, bei `0´ wird der Status zurückgesetzt.

#### <span id="page-14-1"></span>ZWISCHENSTECKER

#### • **Ein/ Aus ändern (EIS 1)**

Geben Sie die Gruppenadresse für das Ein- und Ausschalten des Gerätes an. Bei gesendeter `1´ wird das Gerät eingeschaltet, bei gesendeter `0´ wird das Gerät ausgeschaltet.

#### • **Ein/ Aus abfragen (EIS 1)**

Geben Sie die Gruppenadresse an, um abzufragen, ob das Gerät ein- oder ausgeschaltet ist.

<span id="page-15-0"></span>**6 ANHANG**

# <span id="page-15-1"></span>**6.1 ZUSÄTZLICHE INFORMATIONEN UND TIPS**

Achten Sie darauf, dass Sie bei der Namensgebung der Geräte Schlagwörter wie Beleuchtung, Lampe, Licht, Steckdose, Jalousie, Szene, oder Thermostat benutzen.

Wenn Sie zum Beispiel in einem Raum mehrere Lampen haben und im Gerätenamen Licht (Deckenlicht, Fernsehlicht usw.) haben, kommt es vor, dass der Sprachassistent dann nicht die direkt angesprochene Lampe schaltet, sondern alle Lampen schaltet.

### <span id="page-15-2"></span>**6.2 DATENTYPEN**

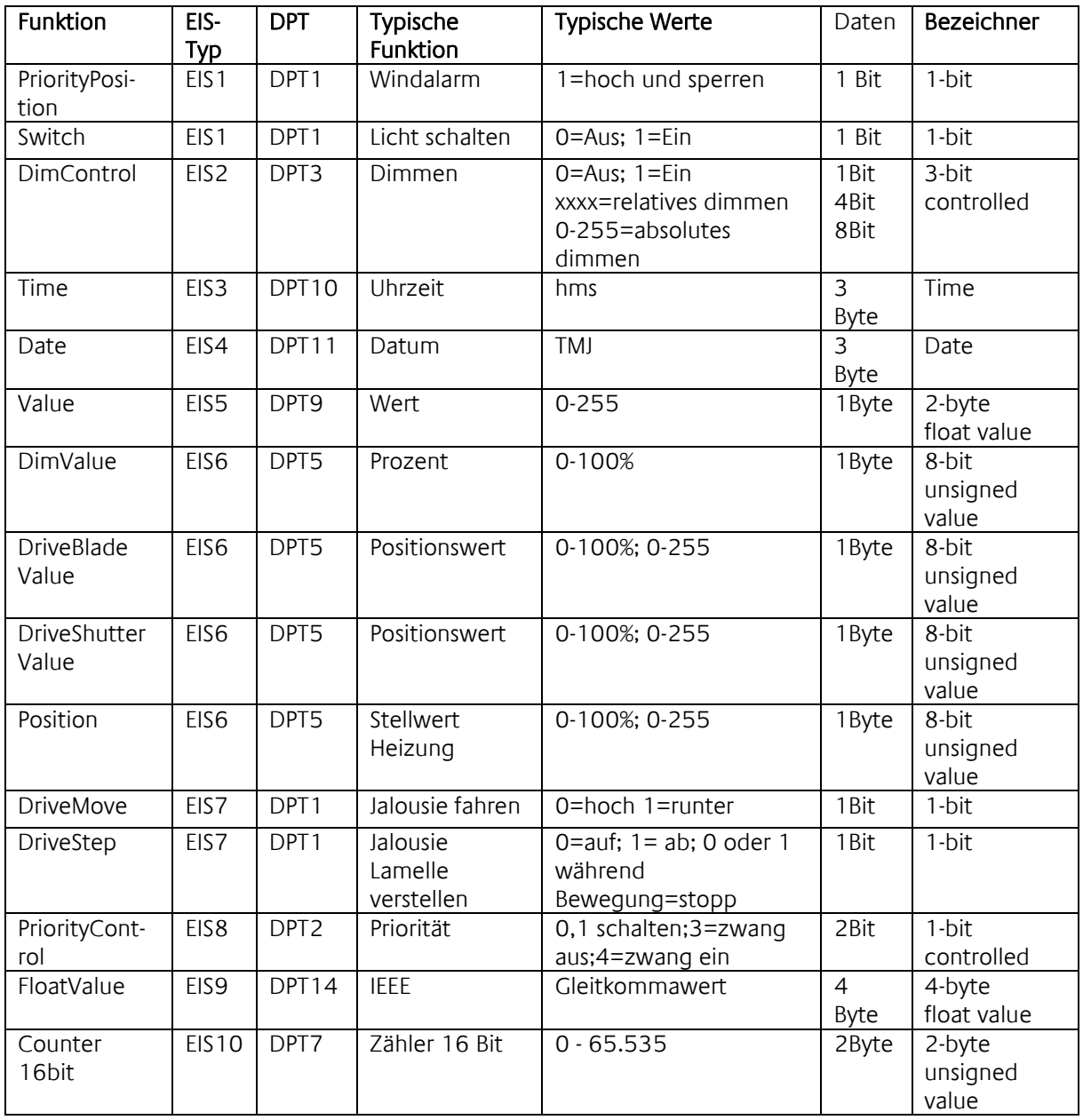

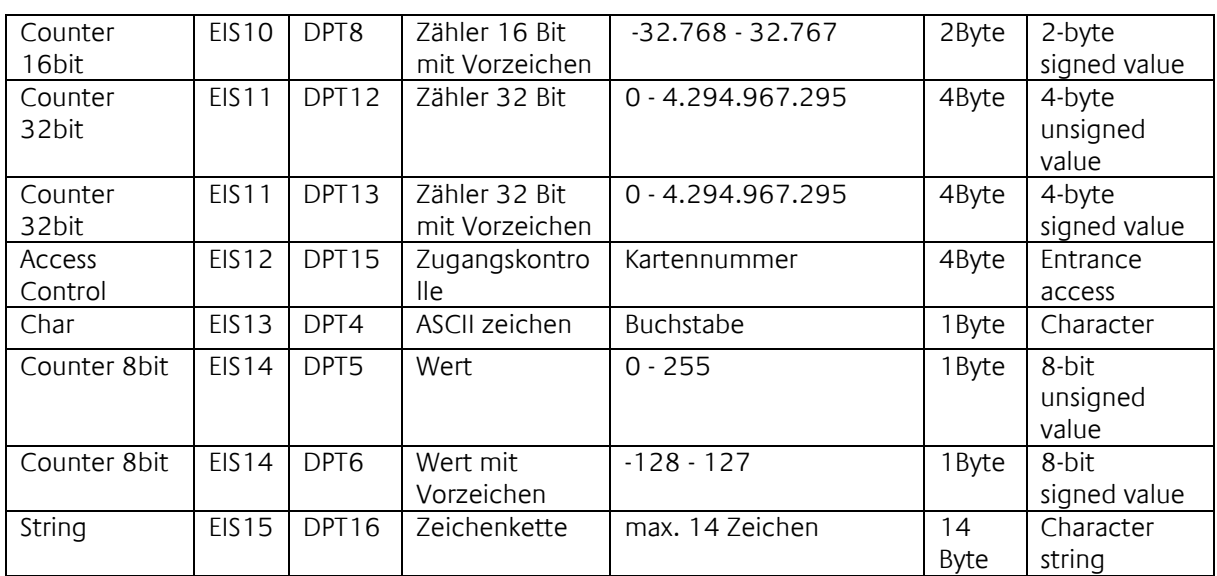

EIB/KNX Geräte tauschen fest vorgeschriebene Datenformate untereinander aus. Diese werden in Typen festgelegt.

Die alten Bezeichnungen der Typen lauten EIS (EIB Interworking Standard) Die neuen Bezeichnungen lauten DPT (Data Point Type)